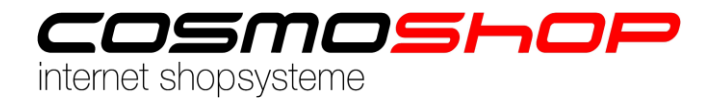

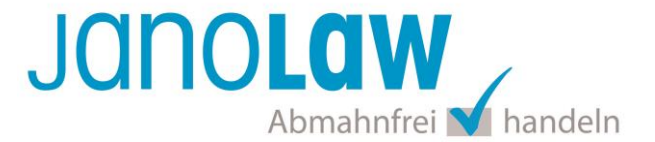

# **Einbindungsanleitung CosmoShop**

#### **CosmoShop Versionshinweis**

Die Schnittstellen unterstützt nur die automatisierte Aktualisierung der deutschen Rechtstexte.

D.h. das Plug-In kann nur aktiviert werden, wenn der Shop nur die deutsche Sprache verwendet. Sobald eine weitere Sprache aktiviert wird, deaktiviert sich das Plug-In. Sollte das der Fall sein dann kontaktieren Sie janolaw, dann erfolgt eine Umbuchung auf den AGB Update-Service. (Copy & Paste Lösung).

## **janolaw Versionshinweis**

Bitte prüfen Sie ob Ihnen die Rechtstexte in der **janolaw Version 3** zur Verfügung stehen. Dies ist der Fall, wenn die Texte im Jahr 2016 erstellt worden sind. Sollten Sie Zweifel haben, dann prüfen Sie nach dem Login in Ihrem persönlichen Bereich [My janolaw](https://www.janolaw.de/login.html) in der Übersicht das Datum der letzten Erstellung bzw. ob Sie den Menüpunkt am [Stammdaten ändern](https://www.janolaw.de/login.html) haben. Mit einer einmaligen Neubeantwortung des gesamten Fragenkatalogs erhalten Sie automatisch die aktuellste Version.

#### **Schritt 1**

Loggen Sie sich bei CosmoShop als Administrator ein und wählen Sie in der Menüführung unter Module den Punkt janolaw AGB Hosting aus.

## **Schritt 2**

In die Maske tragen Sie Ihre persönliche **User-ID (Kundennummer)** und **Shop-ID** ein, die Sie von janolaw erhalten haben. Sie finden diese in Ihrem persönlichen Bereich [My janolaw](https://www.janolaw.de/login.html) bzw. in der E-Mail, die Sie erhalten haben. Speichern Sie die Einstellungen indem Sie den Button "Einstellungen speichern" bestätigen.

Es wird ein Cronjob angelegt der in den nächsten 5 Minuten die Dateien von janolaw bezieht.

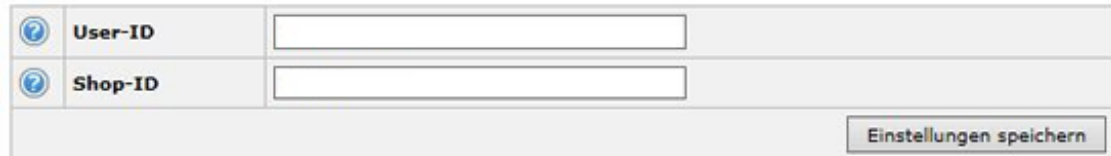

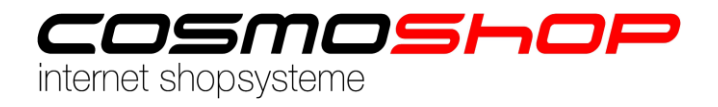

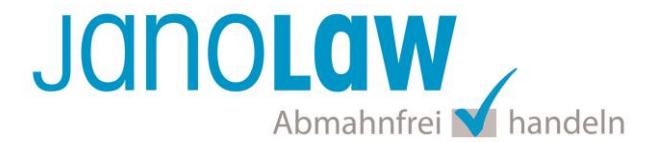

# **Schritt 3**

Im Anschluss können in der Zusatzseiten Konfiguration die janolaw Rechtstexte ausgewählt werden. Rufen Sie dazu in der Menüführung den Punkt *Daten ->Zusatzseiten* auf.

Wählen Sie die Seite z.B. *Widerruf* aus und bearbeiten diese. Wählen Sie dort in der Auswahl *vordefinierte Zusatzseite*. Dort finden Sie die janolaw Texte und können diese der Seite zuweisen. Klicken Sie nach der Einstellung unten auf der Seite auf *Einstellungen speichern*. Sollte in der Vorschau noch kein Rechtstext zu sehen sein, so ist der nächtliche Cronjob noch nicht gelaufen oder die Zugangsdaten sind falsch.

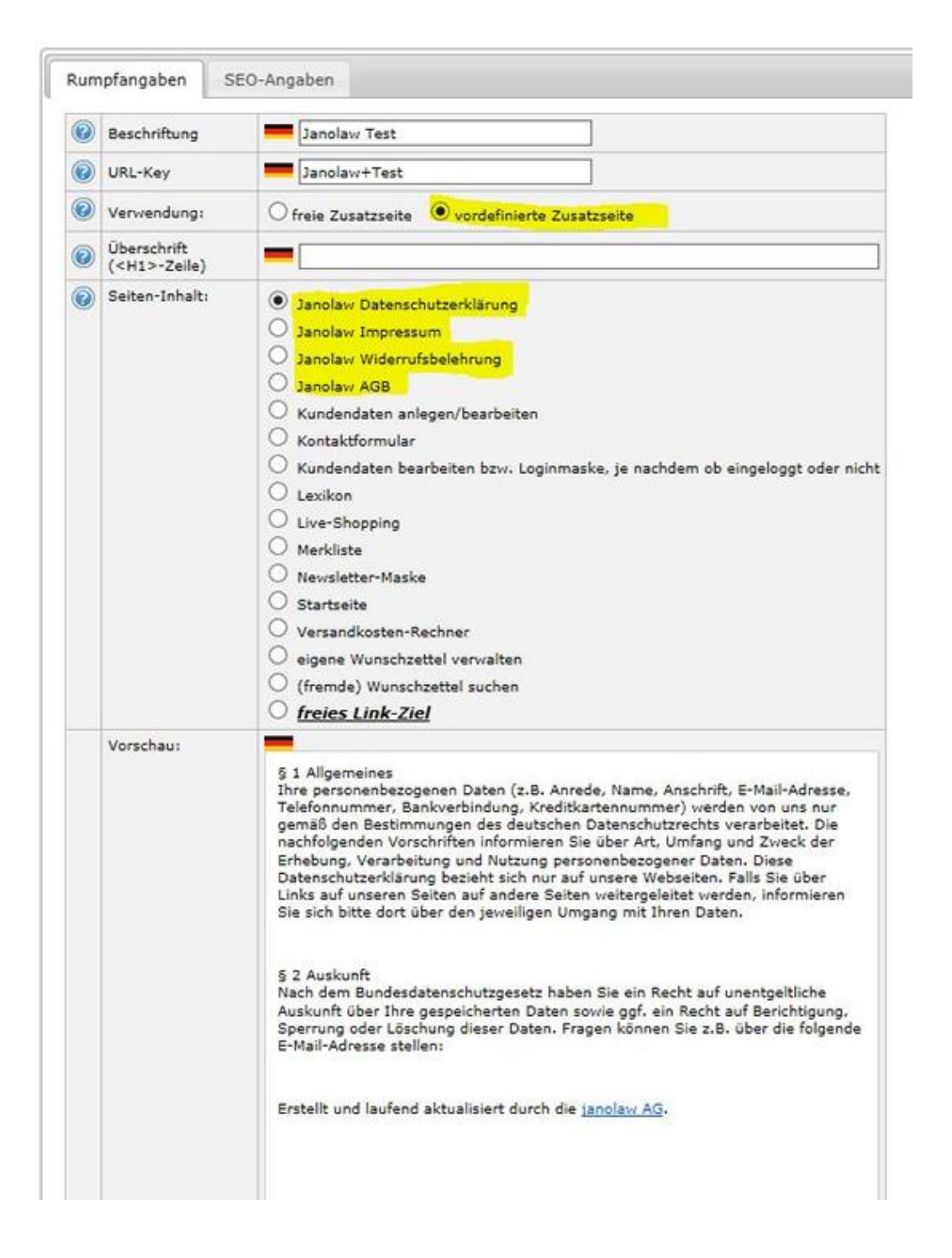

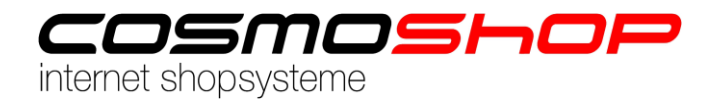

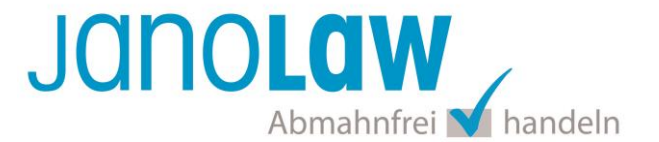

# **Schritt 4**

Sie können die folgenden 8 Template Platzhalter verwenden und die Rechtstexte von janolaw (AGB, Impressum, Widerrufsbelehrung und Datenschutzerklärung) in Ihre Mailvorlagen und CMS-Seiten einbinden.

- ABG

o janolaw\_terms\_html (HTML FORMAT) o janolaw\_terms\_txt (TXT FORMAT)

- Impressum o janolaw\_legaldetails\_html o janolaw\_legaldetails\_txt

- Widerrufsbelehrung o janolaw\_revocation\_html

o janolaw\_revocation\_txt

- Datenschutzerklärung o janolaw\_datasecurity\_html

# **E-Mail Auftragsbestätigung rechtssicher gestalten**

Die folgenden Dokumente müssen per E-Mail Auftragsbestätigung oder spätestens mit dem Warenversand dem Kunden zugeschickt werden.

- $\bullet$  AGB
- Widerrufsbelehrung
- Muster-Widerrufsformular
- Datenschutzerklärung ab Mai 2018

Um eine **Abmahnung** zu **vermeiden** empfehlen wir auch den **Versand** der **Datenschutzerklärung** in der E-Mail Auftragsbestätigung aufgrund des für die Shop-Datenschutzerklärungen relevanten Art. 12 der **Datenschutzgrundverordnung** (**DSGVO**)<https://dsgvo-gesetz.de/art-12-dsgvo/> Hier wird explizit von der Übermittlung an die betroffene Person gesprochen und nicht von der allgemeinen Öffentlichkeit.

(1) Der Verantwortliche trifft geeignete Maßnahmen, um der betroffenen Person alle Informationen gemäß den Artikeln 13 und 14 und alle Mitteilungen gemäß den Artikeln 15 bis 22 und Artikel 34, die sich auf die Verarbeitung beziehen, in präziser, transparenter, verständlicher und leicht zugänglicher Form in einer klaren und einfachen Sprache zu übermitteln; dies gilt insbesondere für Informationen, die sich speziell an Kinder richten. Die Übermittlung der Informationen erfolgt schriftlich oder in anderer Form, gegebenenfalls auch elektronisch. Falls von der betroffenen Person verlangt, kann die Information mündlich erteilt werden, sofern die Identität der betroffenen Person in anderer Form nachgewiesen wurde.

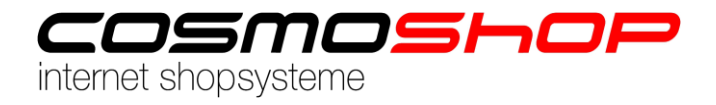

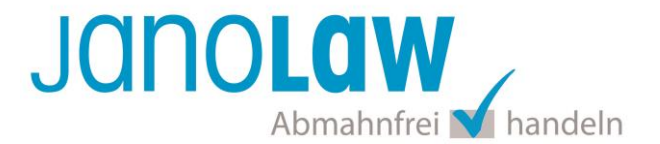

# **WICHTIG**

Bitte prüfen Sie im Rahmen eines **Testkaufs** auch ob Sie die Dokumente in der **E-Mail Auftragsbestätigung** korrekt eingebunden haben bzw. ob die oben aufgeführten Dokumente per Schnittstelle automatisch eingebunden wurden.

- Wenn die **Funktionalität nur teilweise gegeben** ist, dann müssen Sie die restlichen Texte händisch in der E-Mail Auftragsbestätigung hinterlegen und diese bei Änderungen manuell aktualisieren.
	- Der Versand kann dann als **E-Mail Anhang** erfolgen indem Sie die Rechtstexte jeweils als PDF Dokument umwandeln.
	- **Alternativ** können Sie den **Rechtstext** auch in die E-Mail Auftragsbestätigung unterhalb der Kaufbestätigung / Signatur **herein kopieren**. Bitte achten Sie bei dieser Variante darauf, dass Sie nicht die von der Schnittstelle automatisch eingespielten Rechtstexte überschreiben, da bei der nächsten Synchronisation die von Ihnen händisch ergänzten Texte überschrieben werden.

Ihre Rechtstexte im Word Format finden Sie nach dem Login in Ihrem persönlichen Bereich [My janolaw](https://www.janolaw.de/login.html) über den Klick auf PÜbersicht aufrufen ›

## **HINWEIS**

Eine reine Verlinkung auf die Rechtstexte in der E-Mail Auftragsbestätigung ist nicht ausreichend!

# **Textuelle Änderungen**

Bitte nehmen Sie eventuelle Änderungen an den janolaw Dokumenten ausschließlich auf www.janolaw.de vor. Dazu müssen Sie sich in den Bereich [My janolaw](https://www.janolaw.de/login.html) einloggen und dort die Dokumente ggf. neu erstellen.

## **Einbindung der Rechtstexte im Internetshop**

Die AGB, Widerrufsbelehrung, Muster-Widerrufsformular, Datenschutzerklärung und Impressum müssen in den Internetshop leicht auffindbar eingebunden werden z.B. mittels deutlich beschrifteten Links im Footer.

## **Muster-Widerrufsformular**

Das Muster-Widerrufsformular muss per E-Mail oder spätestens mit dem Warenversand zugeschickt werden. Zusätzlich muss das Widerrufsformular als weiterer Menüpunkt / Link in Ihren Internetshop neben den schon bestehenden Links für AGB, Impressum, Datenschutzerklärung, Widerrufsbelehrung und dem aktiven Link zur Online Streitbeilegungsplattform (OS-Plattform) angelegt werden.

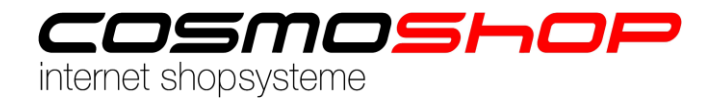

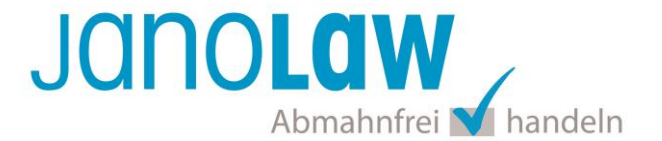

## **Online Streitschlichtungsvorlage (OS-Plattform)**

Nach der europäischen ODR-Verordnung (Verordnung über die außergerichtliche Online-Beilegung verbraucherrechtlicher Streitigkeiten) müssen Unternehmer, die an Verbraucher verkaufen seit dem 9. Januar 2016 auf ihren Webshops einen **aktiven Link** auf die OS-Plattform [\(https://ec.europa.eu/consumers/odr/](https://ec.europa.eu/consumers/odr/) ) setzen **und ihre E-Mail Adresse angeben**.

#### **WICHTIG**:

Sie sollten den Link zur Plattform weder unter das Impressum noch in die AGB einfügen, da er dort als "versteckt" gelten könnte.

Hier unser Textvorschlag:

*Die EU-Kommission stellt eine Plattform für außergerichtliche Streitschlichtung bereit. Verbrauchern gibt dies die Möglichkeit, Streitigkeiten im Zusammenhang mit ihrer Online-Bestellung zunächst außergerichtlich zu klären. Die Streitbeilegungs-Plattform finden Sie hier: <https://ec.europa.eu/consumers/odr/>*

*Unsere E-Mail für Verbraucherbeschwerden lautet: ......@......*